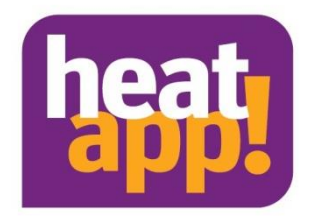

### **Installationsanleitung heatapp! base heatapp! base T2B**

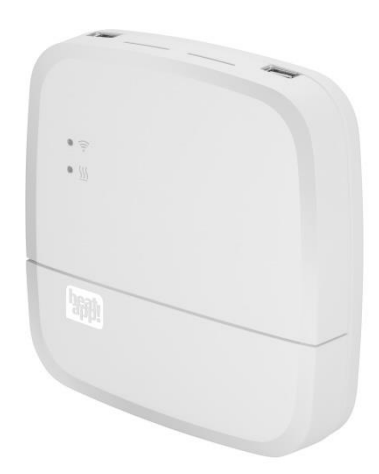

0450000551-1808 **Installationsanleitung heatapp! System**DE

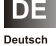

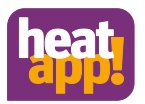

#### Inhaltsverzeichnis

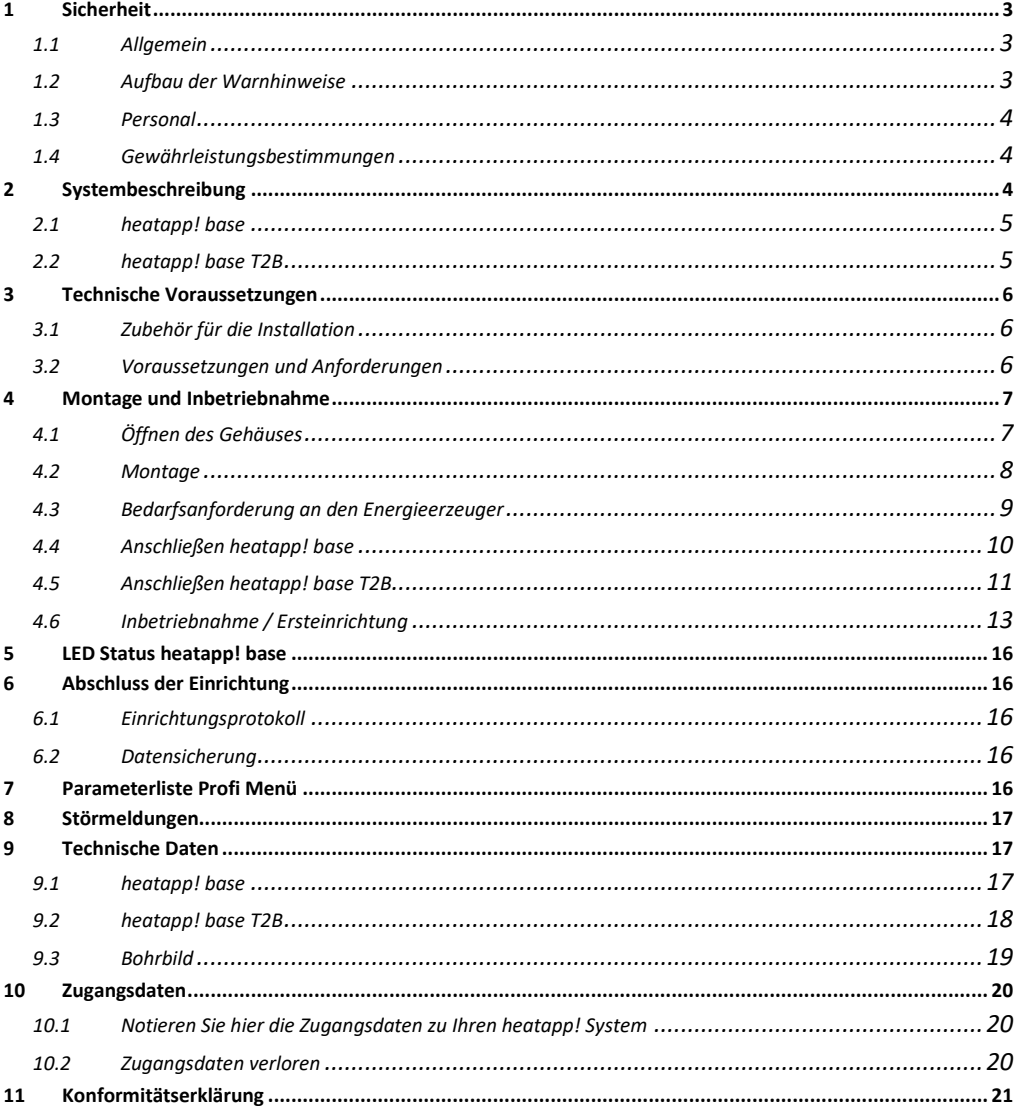

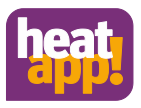

#### <span id="page-2-0"></span>**1 Sicherheit**

#### <span id="page-2-1"></span>**1.1 Allgemein**

Die Komponenten sind nicht für Kinder geeignet und dürfen nicht als Spielzeug verwendet werden.

Verpackungsmaterialien kindersicher lagern oder entsorgen.

Die Geräte nicht zerlegen, sie enthalten keine vom Benutzer zu wartenden Teile. Wenn Defekte auftreten, bitte Ihren Installateur informieren.

#### <span id="page-2-2"></span>**1.2 Aufbau der Warnhinweise**

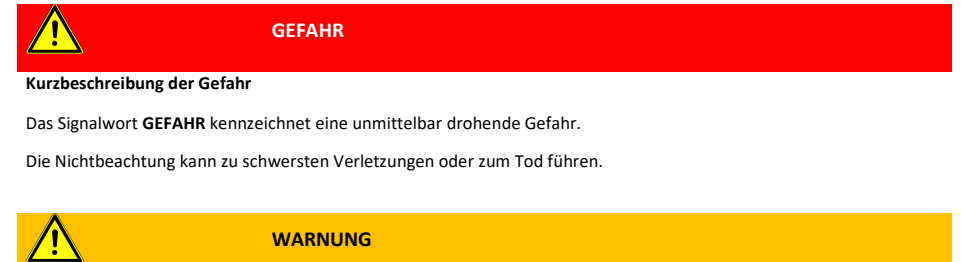

#### **Kurzbeschreibung der Gefahr**

Das Signalwort **WARNUNG** kennzeichnet eine mögliche Gefahr.

Die Nichtbeachtung kann zu schwersten Verletzungen oder zum Tod führen.

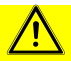

#### **VORSICHT**

**Kurzbeschreibung der Gefahr**

Das Signalwort **VORSICHT** kennzeichnet eine mögliche Gefahr.

Die Nichtbeachtung kann zu leichten bis mäßigen Verletzungen führen.

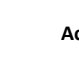

#### **Achtung**

#### **Kurzbeschreibung**

Das Signalwort **Achtung** kennzeichnet mögliche Sachschäden. Die Nichtbeachtung kann zu Schäden am Gerät oder der Anlage führen.

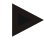

#### **Hinweis**

Das Signalwort **Hinweis** kennzeichnet weitere Informationen zum Gerät oder dessen Anwendung.

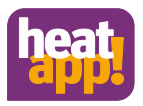

#### <span id="page-3-0"></span>**1.3 Personal**

Die elektrische Installation, Inbetriebnahme und Wartung des Gerätes darf nur durch qualifizierte Elektrofachkräfte erfolgen, die vom Betreiber dazu autorisiert wurden.

Die Fachkräfte müssen diese Betriebsanleitung gelesen und verstanden haben und deren Anweisungen befolgen.

Anforderungen an eine qualifizierte Elektrofachkraft:

- Kenntnis der allgemeinen und speziellen Sicherheits- und Unfallverhütungsvorschriften.
- Kenntnis der einschlägigen elektrotechnischen Vorschriften (z. B. DIN VDE 0100 Teil 600, DIN VDE 0100-722) sowie der gültigen nationalen Vorschriften.
- Fähigkeit, Risiken zu erkennen und mögliche Gefährdungen zu vermeiden.

#### <span id="page-3-1"></span>**1.4 Gewährleistungsbestimmungen**

Nicht bestimmungsgemäße Verwendung, ein Nichtbeachten dieser Anleitung, der Einsatz von ungenügend qualifiziertem Personal sowie eigenmächtige Veränderungen schließen die Haftung des Herstellers für daraus resultierende Schäden aus. Die Gewährleistung des Herstellers erlischt.

### **Achtung**

#### **Beeinträchtigung der Gerätefunktion bei Einsatz falscher Ersatzteile!**

Bei der Verwendung von nicht freigegebenen Bauteilen ist die Funktion nicht sichergestellt. Nur vom Kundendienst freigegebene Ersatzteile verwenden.

#### <span id="page-3-2"></span>**2 Systembeschreibung**

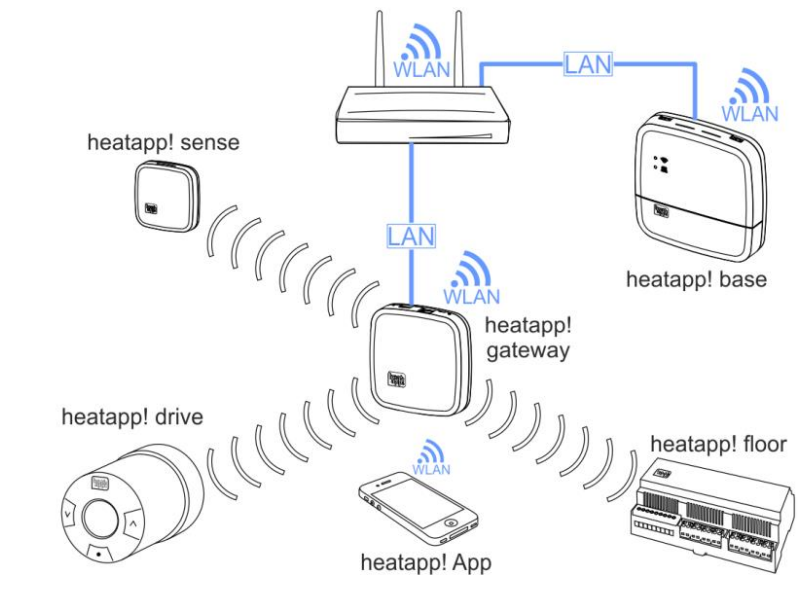

Abb. 1: Systembild

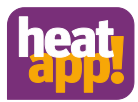

**heatapp!** ist ein System zur Heizungsregelung per App - von überall und zu jeder Zeit. **heatapp!** ermöglicht die Festlegung individueller Schaltzeiten als sich wiederholendes Programm sowie drei Temperaturniveaus - Wohlfühltemperatur, Spartemperatur und Absenktemperatur - für jeden Raum/ jede Raumgruppe. Eine temporäre Verstellung der Temperatur kann über das Drehrad und die Szenen Urlaub, Gehen, Party, Duschen, Boost und Standby aktiviert werden.

In Verbindung mit dem **heatapp! gateway** und den Funkkomponenten wird **heatapp!** zu einer hocheffizienten Einzelraumregelung, die den Wärmebedarf jeden Raumes ermittelt und die Wärmeverteilung regelt.

Die drei auszuwählenden Benutzerrollen "Benutzer", "Verwalter" und "Fachmann" verfügen über unterschiedliche Bedien- und Sichtrechte und ermöglichen so, jedem Benutzer individuell seinen zu regelnden Bereich zuzuweisen.

**heatapp!** unterstützt mehrere Möglichkeiten der Anbindung an den Energieerzeuger. Daraus ergeben sich verschiedene Nutzungsszenarien. Diese werden im Folgenden dargestellt:

- **heatapp! als Fernsteuerung bei Anbindung des Systems an den Energieerzeuger** per OpenTherm Bus oder T2B Bus für THETA Regler. Für die Regelung wird die Außentemperatur zur Ermittlung der Wärmeanforderung herangezogen. Die verfügbaren Heizkreise (ohne Raumstation) werden als Raumgruppen angezeigt.
- **heatapp! als Referenzraumregelung bei Anbindung des Systems an den Energieerzeuger** per OpenTherm Bus oder T2B Bus für THETA Regler, 0-10V Anschluss oder Schaltkontakt für einen Heizkreis. Die Regelung erfolgt auf Basis der in einem Referenzraum ermittelten Temperatur mittels kabelgebundenen Raumsensors **heatapp! sense-wire**. Die Wärmeanforderung wird durch die Differenz zwischen der ermittelten Isttemperatur und der eingestellten Solltemperatur errechnet und als Wärmeanforderung an den Energieerzeuger übermittelt. Alle Räume dieses Heizkreises werden auf die Temperatur des Referenzraumes ausgeregelt.
- **heatapp! als Einzelraumregelung bei Anbindung des Systems an den Energieerzeuger** per OpenTherm Bus oder T2B Bus für THETA Regler, 0-10V Anschluss oder Schaltkontakt. Die Regelung erfolgt auf Basis der in jedem Raum ermittelten Isttemperatur. Ist die Solltemperatur erreicht, wird die Wärmeanforderung an den Energieerzeuger gestoppt, so dass dieser ausgeschaltet werden kann. Zur Ermittlung der Isttemperatur werden die **heatapp! Funkkomponenten** und das **heatapp! gateway** benötigt.
- **heatapp! als Einzelraumregelung ohne Anbindung der heatapp! base an den Energieerzeuger.** Die **heatapp! base** übernimmt die Wärmeverteilung anhand des Wärmebedarfs jedes einzelnen Raumes. Das **heatapp! gateway** übermittelt die Temperaturen der Raumsensoren an die **heatapp! base**. Solange eine Wärmeanforderung besteht, werden die Ventile der entsprechenden Räume geöffnet. Bei Erreichen der Solltemperatur schließen die Ventile. Die Regelung erfolgt unabhängig von der Wärmeerzeugung. Daher kann nur die verfügbare Wärme verteilt werden.

#### <span id="page-4-0"></span>**2.1 heatapp! base**

Die **heatapp! base** ist die zentrale Steuer- und Regeleinheit des Systems. Die **heatapp! base** kann mit dem Energieerzeuger über die Schnittstellen Schaltkontakt, 0-10 V und Open Therm einer bestehenden Heizungsanlage kommunizieren und den Wärmebedarf an den Energieerzeuger übermitteln. Die **heatapp! base** kommuniziert über das Heimnetzwerk mit dem **heatapp! gateway**. Optional kann sie in Verbindung mit dem **heatapp! sense-wire** als Referenzraumregelung eingesetzt werden oder ohne Raumtemperaturerfassung als Fernsteuerung eines OpenTherm Energieerzeugers verwendet werden.

#### <span id="page-4-1"></span>**2.2 heatapp! base T2B**

Die **heatapp! base T2B** ist die zentrale Steuer- und Regeleinheit in Verbindung mit dem THETA Regler ab Version V3.X. Die **heatapp! base** T2B kann mit dem Energieerzeuger über die Schnittstellen Schaltkontakt, 0-10 V und T2B Bus einer bestehenden Heizungsanlage kommunizieren und den Wärmebedarf an den THETA Regler übermitteln. Die **heatapp! base** T2B kommuniziert über das Heimnetzwerk mit dem **heatapp! gateway**. Optional kann sie in Verbindung mit dem **heatapp! sense-wire** als Referenzraumregelung eingesetzt werden oder ohne Raumtemperaturerfassung als Fernsteuerung eines THETA Reglers verwendet werden.

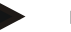

#### **Hinweis**

Im Folgenden ist unter **heatapp! base** immer **heatapp! base** und **heatapp! base T2B** zu verstehen, es sei denn es wird ausdrücklich auf die Unterschiede hingewiesen.

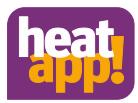

#### <span id="page-5-0"></span>**3 Technische Voraussetzungen**

Das **heatapp!** System können Sie mit Ihrer Fußboden- oder Radiatorheizung sowie mit elektrischen Heizgeräten nutzen, ganz gleich welche Wärmequelle Sie haben. Um **heatapp!** komfortabel von überall bedienen zu können, benötigen Sie:

- Einen Internetanschluss zu Hause (DSL, Kabel, Glasfaser, LTE)
- Ein Heimnetzwerk (LAN, WLAN) mit verfügbarem WLAN Netzwerk sowie
- Ein Smartphone oder Tablet mit 3G/4G-Mobilfunk (UMTS, LTE) und WLAN am Standort.

Die **heatapp! App** ist derzeit für iOS (iPhone, iPad und iPod) und Android erhältlich.

Sie benötigen keine Kenntnisse in Heiztechnik, da **heatapp!** vom Fachmann für Sie installiert wird.

#### <span id="page-5-1"></span>**3.1 Zubehör für die Installation**

Die Installation des **heatapp!** Systems erfolgt über den Internetbrowser Ihres Laptop, Tablet oder Smartphone. Um auf die **heatapp!**  Weboberfläche zugreifen zu können, benötigen Sie für die Einrichtung ein **heatapp!** Installationskit oder einen **heatapp!** Installations-Stick, die als Zubehör erhältlich sind.

**A heatapp! Installationskit** bestehend aus

- 1 USB-LAN Adapter
- 1 Patchkabel
- 1 Transportbeutel

#### **B heatapp! Installations-Stick (WLAN)**

#### <span id="page-5-2"></span>**3.2 Voraussetzungen und Anforderungen**

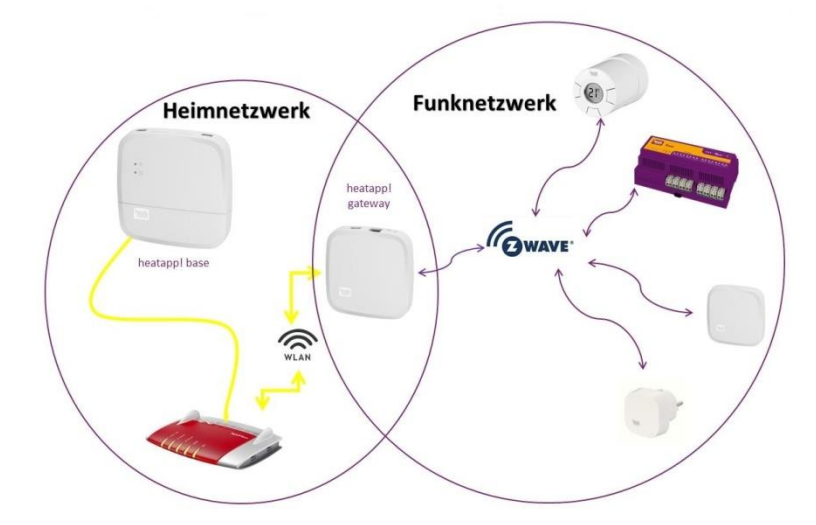

Abb. 2: Netzwerke

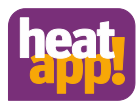

Das **heatapp!** System arbeitet mit zwei unterschiedlichen Netzwerken**. heatapp! base** und **heatapp! gateway** kommunizieren über das Heimnetzwerk miteinander. Die Funkkomponenten kommunizieren mittels Z-Wave Funk mit **dem heatapp! gateway.** 

Für den Betrieb des **heatapp!** Systems wird ein Ethernet-Netzwerk (LAN/WLAN) benötigt. In den meisten Anwendungsfällen ist dies durch die Nutzung eines Internet-Anschlusses mit einem entsprechenden Router gegeben.

Bei Anbindung an den Energieerzeuger benötigen Sie im Heizungsraum einen Netzwerkanschluss. Wir empfehlen die **heatapp! base** per LAN Kabel mit dem Router zu verbinden. Stellen Sie bitte sicher, dass ein Netzwerkanschluss, ggf. per Switch oder Powerline-Adapter, verfügbar ist.

**heatapp!** wurde in Verbindung mit dem Institut für Internetsicherheit entwickelt. Alle Daten werden zentral in Ihrer **heatapp! base** bei Ihnen zu Hause gespeichert. Zum Schutz gegen Fremdzugriff ist das **heatapp!** System nur mit Benutzername und Passwort bedienbar. Diese Zugangsdaten werden bei der Installation angelegt. Bitte bewahren Sie Ihre Zugangsdaten sorgfältig auf, da ohne diese Ihr System nicht mehr bedienbar ist. Sie können die Zugangsdaten am Ende dieser Installationsanleitung im Kapitel [10.1](#page-19-1) notieren.

#### <span id="page-6-0"></span>**4 Montage und Inbetriebnahme**

#### **Hinweis**

Bei Einzelraumregelung halten Sie bitte die vorgegebene Reihenfolge bei der Montage und Inbetriebnahme der **heatapp! base** und des **heatapp! gateway** ein.

- 1. Zuerst die **heatapp! base** vollständig einrichten,
- 2. dann das **heatapp! gateway** einrichten.
- 3. **heatapp!** Funkkomponenten

Für die Inbetriebnahme des **heatapp! Systems** werden ein handelsüblicher Laptop sowie das **heatapp! Installationskit**, bestehend aus dem **heatapp! USB-LAN Adapter** und einem Netzwerkkabel oder der **heatapp! Installations-Stick** sowie ein Tablet oder Smartphone, benötigt.

#### <span id="page-6-1"></span>**4.1 Öffnen des Gehäuses**

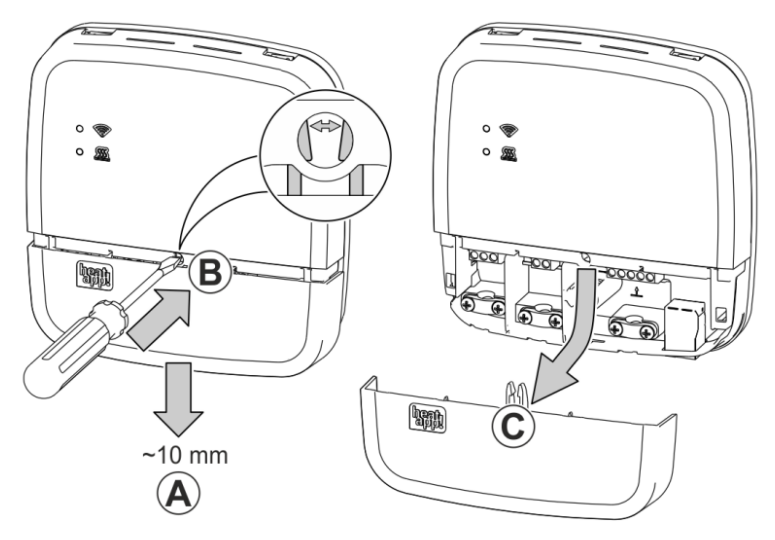

#### Abb. 3: Gehäuse öffnen

![](_page_7_Picture_0.jpeg)

- **A** Schieben Sie die Klemmenabdeckung bis zum Anschlag ca. 1 cm nach unten.
- **B** Drücken Sie die Verriegelung der Klemmenabdeckung mit einem Schraubendreher vorsichtig auseinander. Um eine Beschädigung der Elektronik zu vermeiden, führen Sie den Schraubendreher dabei nicht zu tief ein.
- **C** Ziehen Sie die Klemmenabdeckung nach unten ab.

#### <span id="page-7-0"></span>**4.2 Montage**

![](_page_7_Figure_5.jpeg)

#### <span id="page-7-1"></span>Abb. 4: Wandmontage

Finden Sie einen geeigneten Montageort für die **heatapp! base** (an einer Wand), der die nachfolgenden Anforderungen erfüllt:

- Am Montageort der **heatapp! base** muss ein 230 V Anschluss zur Verfügung stehen.
- Der Montageort muss sich in der Nähe des Energieerzeugers befinden, wenn die **heatapp! base** eine Verbindung zum Energieerzeuger nutzen soll (z.B. OpenTherm, 0-10V, Anforderungskontakt).
- Am Montageort der **heatapp! base** muss ein LAN-Anschluss zum Heimnetzwerk des Kunden zur Verfügung stehen.

#### oder alternativ

• Der Montageort muss sich in Reichweite des WLAN-Netzwerkes des Kunden befinden, um den **heatapp! WLAN-Stick\*** einsetzen zu können.

![](_page_7_Picture_13.jpeg)

#### **Hinweis**

In vielen Heizungsräumen ist eine WLAN Abdeckung nicht möglich. Wenn keine Möglichkeit besteht, einen LAN Anschluss bereit zu stellen, kann man auf Powerline Adpater (DLAN) ausweichen. Achten Sie bei der Auswahl der Powerline Adapter darauf, dass die Schlaffunktion deaktiviert werden muss.

Montieren Sie die **heatapp! base** mit dem mitgelieferten Montagematerial am gewählten Montageor[t Abb. 4: Wandmontage](#page-7-1)

\* Der **heatapp! WLAN-Stick** ist nicht im Standard-Lieferumfang enthalten, sondern muss als Zubehör bestellt werden.

![](_page_8_Picture_0.jpeg)

#### <span id="page-8-0"></span>**4.3 Bedarfsanforderung an den Energieerzeuger**

Es gibt verschiedene Möglichkeiten für den Anschluss der Bedarfsanforderung:

• **T2B Bus:** Der T2B Bus (THETA 2Draht-Bus) ermöglicht heatapp! die Vorgaben von Warmwasser- und Vorlauftemperatur für alle Heizkreise ohne Raumstation.

Schließen Sie das T2B Verbindungskabel an die Klemmen T2B Bus an (dabei auf korrekte Polung A / B achten). Wählen Sie später im Einrichtungsassistenten im Bereich *"Energieerzeuger*" die Option *"Regler T2B"* aus.

Die heatapp! base T2B zeigt automatisch für jeden Heizkreis ohne Raumstation eine Raumgruppe an, wenn die Einzelraumregelung auf "AUS" gestellt ist.

• **OpenTherm:** Das OpenTherm-Protokoll ermöglicht **heatapp!** die Vorgabe von Warmwasser- und Vorlauftemperatur, wenn der Energieerzeuger über eine nach außen offene OT-Schnittstelle verfügt. Z. B. kann eine OT-Raumstation durch die **heatapp! base** ersetzt werden.

Schließen Sie das OpenTherm-Verbindungskabel an die Klemmen OT/BUS an (dabei auf korrekte Polung A / B achten!). Wählen Sie später im Einrichtungsassistenten im Bereich *"Energieerzeuger"* die Option *"Energieerzeuger Automat (OT/Bus)"*.

- **Stellsignal 0-10 V:** Die **heatapp! base** wandelt die Vorgabe der Vorlauftemperatur oder der Leistung für den Energieerzeuger in ein Ausgangssignal 0-10 V um. Die Parametereinstellung hierfür erfolgt im Profi-Modus des **heatapp! base** Menüs. Schließen Sie den Stellsignaleingang (0-10 V) des Energieerzeugers an die Klemmen A2 / GND an und wählen später im Einrichtungsassistenten im Bereich *"Energieerzeuger"* die Option *"Energieerzeuger Stellsignal 0-10V (A2)"*.
- **Anforderungskontakt (Schaltkontakt):** Bei einer Anforderung (Heizbetrieb) aus den Räumen wird der Kontakt geschlossen. Besteht keine Anforderung aus den Räumen, wird der Kontakt geöffnet. Schließen Sie das Verbindungskabel des Anforderungskontakts an die Klemmen A1 an und wählen später im Einrichtungsassistenten im Bereich *"Energieerzeuger"* die Option *"Energieerzeuger Schaltkontakt (A1)"*.

![](_page_8_Picture_10.jpeg)

**WARNUNG**

#### **Gefahr durch spannungsführende Teile.**

Bauteile stehen unter elektrischer Spannung.

Die Berührung von stromführenden Teilen kann zu elektrischem Schlag, zu Verbrennungen oder zum Tod führen.

Vor Arbeiten an der elektrischen Anlage folgende Punkte beachten:

- Anlage spannungsfrei schalten
- Gegen Wiedereinschalten sichern
- Spannungsfreiheit kontrollieren

![](_page_9_Picture_0.jpeg)

#### <span id="page-9-0"></span>**4.4 Anschließen heatapp! base**

![](_page_9_Figure_2.jpeg)

#### <span id="page-9-1"></span>Abb. 5: heatapp! base

**A** Verbinden Sie die **heatapp! base** mit dem Heimnetzwerk des Kunden.

- Per Netzwerkkabel (3) mit einem freien Ethernet Port am Internetrouter oder Switch des Kunden. Die Länge der Gesamtkabelstrecke von der **heatapp! base** bis zum nächsten Switch oder Router darf maximal 100m betragen.
- Alternativ per WLAN-Verbindung. Stecken Sie den **heatapp! WLAN-Stick**\* (2) in eine der USB-Buchsen an der Oberseite der **heatapp! base**. Der WLAN-Stick muss zur ordnungsgemäßen Funktion der **heatapp! base** dauerhaft gesteckt bleiben. Fragen Sie den Kunden nach den Zugangsdaten seines WLAN-Netzwerks – Sie benötigen diese bei den folgenden Einrichtungsschritten.

Weisen Sie den Kunden außerdem darauf hin, dass fortan Änderungen an seinem WLAN (neuer Router, anderer Schlüssel etc.) die Funktion von **heatapp!** beeinträchtigen können und ggf. eine erneute Anpassung der **heatapp!** Einrichtung erfordern.

**B** Schließen Sie den Energieerzeuger [\(Abb. 5,](#page-9-1) Pos.4, optional) gemäß der Klemmenbelegung am **heatapp! base** an.

Am Eingang E1 kann ein heatapp! sense-wire (kabelgebundener Raumsensor) angeschlossen werden.

- **C** Schließen Sie die Spannungsversorgung gemäß der Klemmenbelegung an der **heatapp! base** an. Beim Anschluss der Spannungsversorgung sind die VDE 0100 bzw. die entsprechenden nationalen Vorschriften zu beachten.
- **D** Setzen Sie die Klemmabdeckung wieder auf.

werden.

\* Der **heatapp! WLAN-Stick** ist nicht im Standard-Lieferumfang enthalten, sondern muss als Zubehör bestellt

![](_page_10_Picture_0.jpeg)

#### <span id="page-10-0"></span>**4.5 Anschließen heatapp! base T2B**

Die **heatapp! base T2B** wird am THETA, wie in den nachfolgenden Abbildungen [Abb. 6,](#page-10-1) [Abb. 7,](#page-11-0) [Abb. 8](#page-11-1) des Gehäusedeckels der **heatapp! base T2B** abgebildet, an die Klemmen A und B angeschlossen. Hierbei ist auf korrekte Polarität zu achten.

![](_page_10_Figure_3.jpeg)

<span id="page-10-1"></span>Abb. 6: Anschlussvariante am WG 500

![](_page_11_Picture_0.jpeg)

#### Wandsockel MS-K

![](_page_11_Figure_2.jpeg)

<span id="page-11-0"></span>Abb. 7: Anschlussvariante am Wandsockel MS-K

![](_page_11_Figure_4.jpeg)

## <u>भ</u><br>ब

<span id="page-11-1"></span>Abb. 8: Anschlussvariante am THETA

![](_page_12_Picture_0.jpeg)

#### **4.6 Inbetriebnahme / Ersteinrichtung**

<span id="page-12-0"></span>![](_page_12_Figure_2.jpeg)

#### Abb. 9: Ersteinrichtung **heatapp!**

#### **1 heatapp! USB-LAN Adapter** oder **heatapp! Installations-Stick**

#### **Hinweis**

Durch das Update der Gerätesoftware per Download über das Internet können, abhängig vom Internettarif des Kunden, zusätzliche Kosten entstehen.

Die Ersteinrichtung der **heatapp! base** erfolgt menügeführt über den Einrichtungsassistenten am Browser des angeschlossenen PCs / Laptops.

In den Netzwerkeinstellungen des PCs / Laptops muss DHCP (automatische Adressvergabe) aktiviert sein und es darf kein Proxyserver aktiviert sein.

- 1. Schalten Sie die Spannungsversorgung für die **heatapp! base** ein.
- 2. Verbinden Sie den **heatapp! USB-LAN Adapter** aus dem Installations-Kit mit der **heatapp! base** und dem PC / Laptop:

**A** Stecken Sie den **heatapp! USB-LAN-Adapter** in einen freien USB-Port auf der Oberseite der **heatapp! base**.

**B** Starten Sie den PC / Laptop. Verbinden Sie den **heatapp! USB-LAN-Adapter** mit dem Netzwerkanschluss des PCs / Laptops.

oder

Stecken Sie den **heatapp! Installations-Stick** in eine der USB-Buchsen an der Oberseite der **heatapp! base.** Der angezeigte Netzwerkname wird von der **heatapp! base** erzeugt:

#### - **heatapp! base** [xxxxxx]

In den eckigen Klammern werden die letzten 6 Stellen der Mac-Adresse von der **heatapp! base** (befindet sich auf dem Typenschild) angezeigt.

Verbinden Sie Ihr Laptop, Tablet oder Smartphone per WLAN mit dem Netzwerk der **heatapp! base.**

Der Einrichtungsassistent startet kurz darauf automatisch im Browserfenster Ihres Laptops/Tablets oder Smartphones. Startet der Einrichtungsassistent nicht automatisch, geben Sie die Adress[e http://10.0.0.1](http://10.0.0.1/) in die Adresszeile des Browsers ein.

![](_page_13_Picture_0.jpeg)

3. Folgen Sie den Anweisungen des Einrichtungsassistenten. Der Einrichtungsassistent der **heatapp! base** führt Sie in sieben Schritten durch die Grundeinstellungen des **heatapp!** Systems.

#### **Schritt 1 - Login**

Melden Sie sich als Fachmann am Einrichtungsassistent an.

![](_page_13_Picture_4.jpeg)

**Hinweis**

Bei der Ersteinrichtung ist keine Anmeldung am System notwendig.

#### **Schritt 2 - Netzwerk**

Zur Installation wird ein funktionierendes Netzwerk in Ihrem Haus oder Ihrer Wohnung, eine Internetverbindung ist dazu nicht notwendig.

Wenn Sie keine Internetverbindung haben, können Sie **heatapp!** mit Ihrem Smartphone oder Tablet allerdings nur von zu Hause aus bedienen, nicht von unterwegs.

Auch können Sie dann keine Updates für **heatapp! base** und **heatapp! gateway** laden. Wir empfehlen deshalb dringend die Anbindung des **heatapp!** Systems ans Internet.

#### **Netzwerkverbindung herstellen**

- LAN Verbindung über DHCP, empfohlen (automatische Einrichtung der Internetverbindung)
- LAN Verbindung mit manuellen Einstellungen (optional)
- Einrichtung einer WLAN –Verbindung (optional)
- Einrichtung einer Proxyverbindung (optional)

Nachdem die Verbindung zum Internet hergestellt wurde, prüft das heatapp! System, ob ein Update zur Verfügung steht.

- Liegt ein System-Update vor, erscheint die Aufforderung zur Installation. Ohne Installation des Updates kann keine Einrichtung erfolgen.
- Verbindung zu **heatapp! connect** zur Fernsteuerung des **heatapp!** Systems. **heatapp! connect** wird benötigt, damit das System später über die App von jedem Standort aus bedient werden kann.

#### **Schritt 3 – Hydraulik - Energieerzeuger**

Wählen Sie hier die Art der Ansteuerung des Energieerzeugers in der Anlage.

![](_page_13_Picture_21.jpeg)

Soll die Einzelraumregelung mit Bedarfsanforderung gemäß EN 15232 erfolgen, müssen Sie hier auswählen wie die **heatapp! base** den Energieerzeuger (Energieerzeuger) ansteuern soll.

Bei der Auswahl von "Aus" erfolgt eine reine Einzelraumregelung.

#### **Auswahl des Energieerzeugers**

- *Keiner*: keine Anbindung an den Energieerzeuger
- *Automat OT/Bus*: OpenTherm Anbindung

Das OpenTherm-Protokoll ermöglicht **heatapp!** die Vorgabe von Warmwasser- und Vorlauftemperatur, wenn der Energieerzeuger über eine nach außen offene OT-Schnittstelle verfügt. Z. B. kann eine OT-Raumstation durch die heatapp! base ersetzt werden.

• Regler T2B

Der T2B Bus (THETA 2Draht-Bus) ermöglicht **heatapp!** die Vorgaben von Warmwasser- und Vorlauftemperatur für alle Heizkreise ohne Raumstation.

• *Anschluss 0-10 V (A2)*:

Die **heatapp! base** wandelt die Vorgabe der Vorlauftemperatur oder der Leistung für den Energieerzeuger in ein Ausgangssignal 0-10 V um. Die Parametereinstellung hierfür erfolgt im Profi-Modus des heatapp! base Menüs.

Schaltkontakt (A1):

Bei einer Anforderung (Heizbetrieb) aus den Räumen wird der Kontakt geschlossen. Besteht keine Anforderung aus den Räumen, wird der Kontakt geöffnet.

![](_page_14_Picture_0.jpeg)

#### **Auswahl Einzelraumregelung**

Bei Anschluss der **heatapp! base T2B** an den Regler oder der **heatapp! base** an den Open Therm Bus treffen Sie bitte hier die Auswahl, ob das System mit Einzelraumregelung oder als Fernsteuerung für den Regler verwendet wird.

#### **Schritt 4 – Räume – Raumgruppen**

Bei der Vorauswahl "Einzelraumregelung EIN" legen Sie hier alle Räume an, die von heatapp! geregelt werden sollen und weisen Sie den Räumen den Energieerzeuger zu, an den heatapp! die Anforderung stellt.

#### **Nur bei Anschluss des Open Therm oder T2B Bus an den Energieerzeuger**

Bei der Vorauswahl "Einzelraumregelung AUS" legt heatapp! automatisch für jeden vorhandenen Heizkreis, an den keine Raumstation angeschlossen ist, eine Raumgruppe an. Ordnen Sie die Heizkreise den Raumgruppen zu und vergeben Sie als Raumnamen eine sinnvolle Bezeichnung, z.B. Fußboden, 1. Etage oder Wandheizkörper.

#### **Schritt 5 - Meine Anlage**

Vergeben Sie einen Namen für Ihr **heatapp!** System und geben Sie einen eindeutigen Standort (Wohnort mit Postleitzahl) ein. Der eingegebene Wohnort wird zur Anzeige der Wetterdaten in der **heatapp! App** verwendet.

#### **Schritt 6 - Benutzer**

Um das **heatapp!** System bedienen zu können, müssen sich die Benutzer mit Benutzername und Passwort am System anmelden. Legen Sie mindestens zwei Benutzer mit den folgenden Benutzerrollen an:

- Verwalter (Eigentümer der Anlage), für die Individualisierung und Benutzerverwaltung
- Fachmann (Installateur der Anlage), für Zugriff auf alle Einstellungen

Weitere Benutzer können zu einem späteren Zeitpunkt hinzugefügt werden.

![](_page_14_Picture_14.jpeg)

Ohne Zugangsdaten ist die Benutzung der **heatapp! base** nicht möglich. Notieren Sie die Zugangsdaten in Ihrer Installationsanleitung im vorgesehenen Vordruck im Kapite[l 10.1](#page-19-1) und bewahren Sie sie sorgfältig auf.

#### **Schritt 7 - Datum und Uhrzeit**

Wählen Sie hier die Zeitzone an ihrem Standort (Wohnort) aus.

Sie können zwischen den folgenden Varianten wählen:

- Zeitsynchronisation über das Internet
- Zeitsynchronisation über einen eigenen NTP-Server
- Manuelle Zeiteinstellung

Die **heatapp! base** ist nach der Einrichtung erfolgreich mit dem Kundennetzwerk und dem Internet verbunden, wenn die obere LED "Netzwerk" an der **heatapp! base** dauerhaft GRÜN leuchtet.

![](_page_15_Picture_0.jpeg)

#### <span id="page-15-0"></span>**5 LED Status heatapp! base**

![](_page_15_Picture_222.jpeg)

#### <span id="page-15-1"></span>**6 Abschluss der Einrichtung**

Erstellen Sie nach Abschluss der Einrichtung ein Einrichtungsprotokoll und eine Datensicherung. Wenn Sie eine Einzelraumregelung einrichten möchten, erstellen Sie das Einrichtungsprotokoll und die Datensicherung erst nach vollständiger Installation des **heatapp!**  gateway. Klicken Sie dazu auf die Schaltfläche "Menü".

#### <span id="page-15-2"></span>**6.1 Einrichtungsprotokoll**

Das Einrichtungsprotokoll befindet sich im Menü der **heatapp! base**. Klicken Sie die Schaltfläche Einrichtungsrichtungsprotokoll und dann auf Einrichtungsprotokoll erzeugen. Nach wenigen Minuten hat das System ein Dokument erstellt, dem Sie alle eingestellten Parameter entnehmen können.

Unterhalb des Einrichtungsprotokolls befindet sich die Schaltfläche per E-Mail versenden. Geben Sie Ihre E-Mailadresse ein, um das Einrichtungsprotokoll als PDF zu versenden.

#### <span id="page-15-3"></span>**6.2 Datensicherung**

Die **heatapp! base** bietet Ihnen die Möglichkeit eine Datensicherung auf einem USB Stick zu erstellen. Klicken Sie auf die Schaltfläche Systemverwaltung. Stecken Sie einen USB Speicher Stick an einen freien USB Port der **heatapp! base** und erstellen Sie eine Datensicherung, indem Sie auf die Schaltfläche OK klicken.

#### <span id="page-15-4"></span>**7 Parameterliste Profi Menü**

Eine vollständige Parameterliste des Profi-Menüs der **heatapp! base** befindet sich in der Bedienungsanleitung, die Sie unter [www.heatapp.de/downloads](http://www.heatapp.de/downloads) runter laden können.

![](_page_16_Picture_0.jpeg)

#### <span id="page-16-0"></span>**8 Störmeldungen**

Betriebsstörungen werden in der App am Homescreen als "Warndreieck" oben in der Mitte und im Raum als Symbol angezeigt. Je nach Einstellung erhält der Benutzer Störmeldungen per E-Mail und / oder als Pushnachricht auf sein Bediengerät. Eine Liste der Betriebsstörungen finden Sie in der Bedienungsanleitung die unte[r www.heatapp.de/downloads](http://www.heatapp.de/downloads) zur Verfügung steht.

#### <span id="page-16-1"></span>**9 Technische Daten**

#### <span id="page-16-2"></span>**9.1 heatapp! base**

Die **heatapp! base** ist die zentrale Steuer- und Regeleinheit des Systems.

Die **heatapp! base** kann mit dem Energieerzeuger einer bestehenden Anlage kommunizieren und den Wärmebedarf an den Energieerzeuger übermitteln. Dadurch ist eine echte Einzelraumregelung mit Bedarfsanforderung gemäß EN 1523 möglich.

Mit der **heatapp! base** können pro Raum bis zu vier **heatapp! drive** / **heatapp! floor** Kanäle bedient werden. Maximal können 24 Räume geregelt werden.

Die **heatapp! base** kommuniziert über das Heimnetzwerk mit dem **heatapp! gateway**.

Über den als Zubehör erhältlichen **heatapp! WLAN-Stick** kann die Verbindung zum Heimnetzwerk auch über WLAN erfolgen.

#### **Lieferumfang:**

- heatapp! base
- Ethernetkabel
- Schraubenbeutel mit Zugentlastungen

Artikelnummer: 9600301000

![](_page_16_Picture_279.jpeg)

![](_page_17_Picture_0.jpeg)

#### <span id="page-17-0"></span>**9.2 heatapp! base T2B**

Die **heatapp! base T2B** ist die zentrale Steuer- und Regeleinheit des Systems.

Die **heatapp! base** kann mit dem Energieerzeuger und mit dem THETA Regler einer bestehenden Anlage kommunizieren und den Wärmebedarf an den Energieerzeuger übermitteln. Dadurch ist eine echte Einzelraumregelung mit Bedarfsanforderung gemäß EN 1523 möglich.

Mit der **heatapp! base T2B** können pro Raum bis zu vier **heatapp! drive** / **heatapp! floor** Kanäle bedient werden. Maximal können 24 Räume geregelt werden.

Die **heatapp! base T2B** kommuniziert über das Heimnetzwerk mit dem **heatapp! gateway**.

Über den als Zubehör erhältlichen **heatapp! WLAN-Stick** kann die Verbindung zum Heimnetzwerk auch über WLAN erfolgen.

**Lieferumfang:**

- heatapp! base
- **Ethernetkabel**
- Schraubenbeutel mit Zugentlastungen

Artikelnummer: 9600302000

![](_page_17_Picture_259.jpeg)

![](_page_18_Picture_0.jpeg)

#### <span id="page-18-0"></span>**9.3 Bohrbild**

![](_page_18_Picture_2.jpeg)

Abb. 10: Bohrbild

![](_page_19_Picture_0.jpeg)

#### <span id="page-19-0"></span>**10 Zugangsdaten**

#### <span id="page-19-1"></span>**10.1 Notieren Sie hier die Zugangsdaten zu Ihren heatapp! System**

![](_page_19_Picture_172.jpeg)

Bei Anbindung an die Einzelraumregelung *heatapp!* notieren Sie hier bitte das Passwort des *heatapp! gateway*:

![](_page_19_Picture_173.jpeg)

![](_page_19_Picture_6.jpeg)

**Hinweis**

Erstellen Sie ein Einrichtungsprotokoll und eine Datensicherung nach Abschluss der Installation.

#### <span id="page-19-2"></span>**10.2 Zugangsdaten verloren**

Sollten Sie die Zugangsdaten verloren haben, muss ein Reset von heatapp! base und / oder heatapp! gateway erfolgen. Dazu benötigen Sie einen leeren USB Speicherstick.

- 1. Nutzen Sie einen leeren USB Speicherstick mit VFAT Formatierung
- 2. Erstellen Sie ein leeres Textdokument mit dem Namen "reset"
	- USB Stick öffnen am PC / Laptop
		- **Rechtsklick**
		- Neu
		- **Textdokument**
		- Umbenennen in reset txt"
- 3. Trennen Sie die **heatapp! base** von der LAN-Verbindung zum Heimnetzwerk.
- 4. Versorgen Sie die **heatapp! base** mit Strom.
- 5. Stecken Sie den USB Stick mit der Reset.txt Datei an der **heatapp! base** an.
- 6. Warten Sie bis die Netzwerk LED rot leuchtet.

Der Reset löscht alle Daten unwiederbringlich aus den Geräten. Für die weitere Verwendung muss eine Neueinrichtung erfolgen.

![](_page_20_Picture_0.jpeg)

# EG-Konformitätserklärung

![](_page_20_Picture_2.jpeg)

EbV Elektronikbau- und Vertriebs GmbH 57299 Burbach Heisterner Weg 8-12 Die Firma

erklärt in alleiniger Verantwortung die Konformität des Produktes

![](_page_20_Picture_121.jpeg)

mit den nachfolgend aufgeführten Richtlinien

![](_page_20_Picture_122.jpeg)

oben angeführten Normen, Richtlinien bzw. technischen Spezifikationen entspricht Wir erklären, dass das bezeichnete Produkt als selbständiges Gerät den

Einsicht zur Verfügung. Die technische Dokumentation steht bei der oben genannten Adresse zur

Burbach, den 06.07.2015

Elektronikbau- und Vertriebs- GmbH

**Burkhard Nöh SOR** 

Entwicklungsleitung Stephan/Kirchhof

Prokurist

# EG-Konformitätserklärung

![](_page_20_Picture_15.jpeg)

Heisterner Weg 8-12<br>57299 Burbach Die Firma EbV Elektronikbau- und Vertriebs GmbH

erklärt in alleiniger Verantwortung die Konformität des Produktes

![](_page_20_Picture_123.jpeg)

mit den nachfolgend aufgeführten Richtlinien

![](_page_20_Picture_124.jpeg)

 $\sqrt{2}$  .  $\sqrt{2}$  .  $\sqrt{2}$ 

oben angeführten Normen, Richtlinien bzw. technischen Spezifikationen entspricht. Wir erklären, dass das bezeichnete Produkt als selbständiges Gerät den

Einsicht zur Verfügung. Die technische Dokumentation steht bei der oben genannten Adresse zur

Burbach, den 20.02.2018

Elektronikbau- und Vertriebs- GmbH

' Burkhard Nöh<br>Prokurist Cpcc. /

Entwicklungsleitung Stepháh Kirchhóf

#### <span id="page-20-0"></span>**11 Konformitätserklärung**

![](_page_21_Picture_0.jpeg)

#### **Copyright**

© Copyright by EbV Elektronikbau- und Vertriebs-GmbH Heisterner Weg 8-12 D-57299 Burbach Federal Republic of Germany